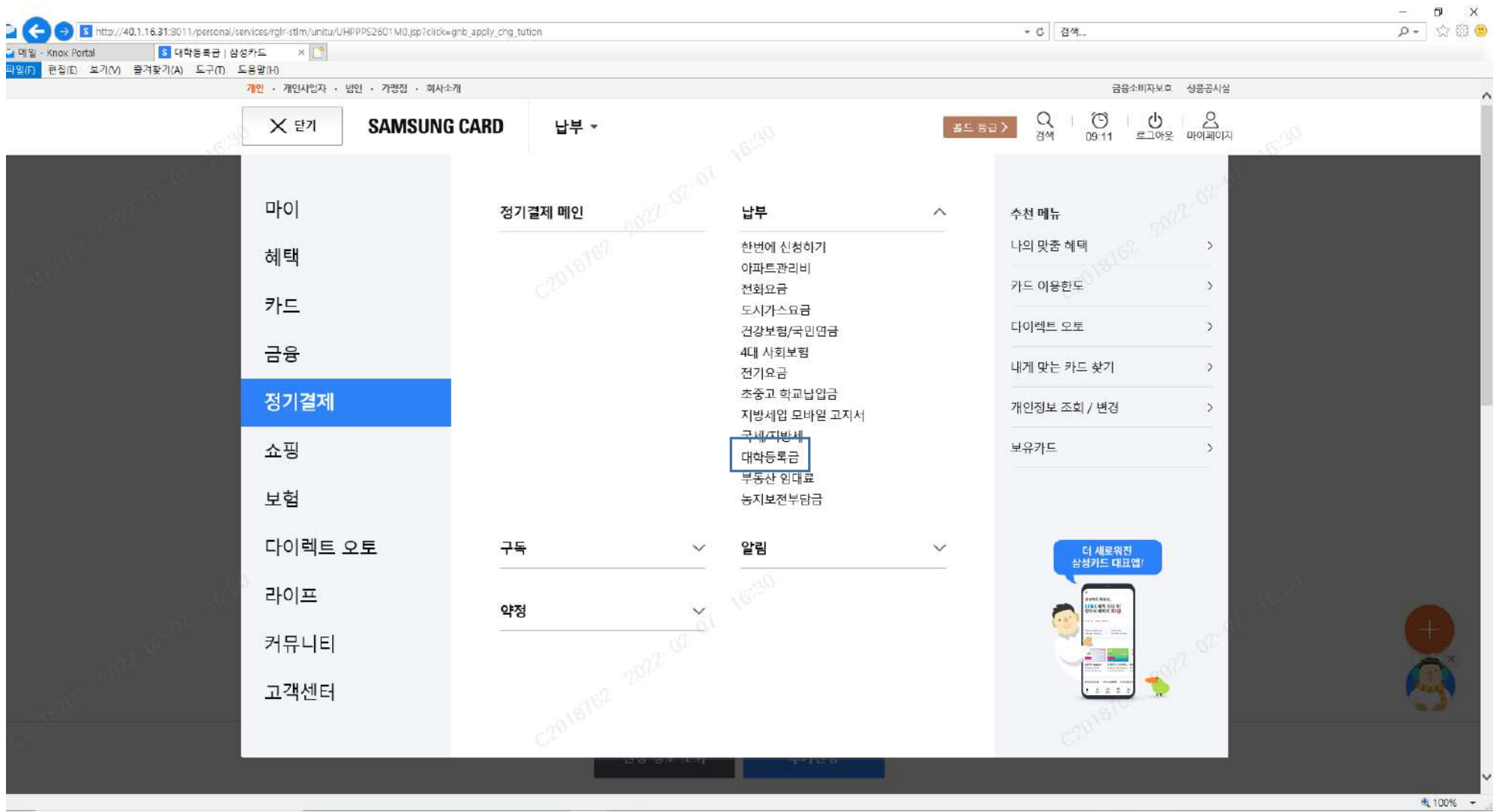

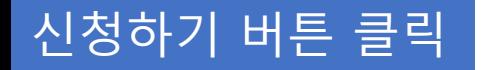

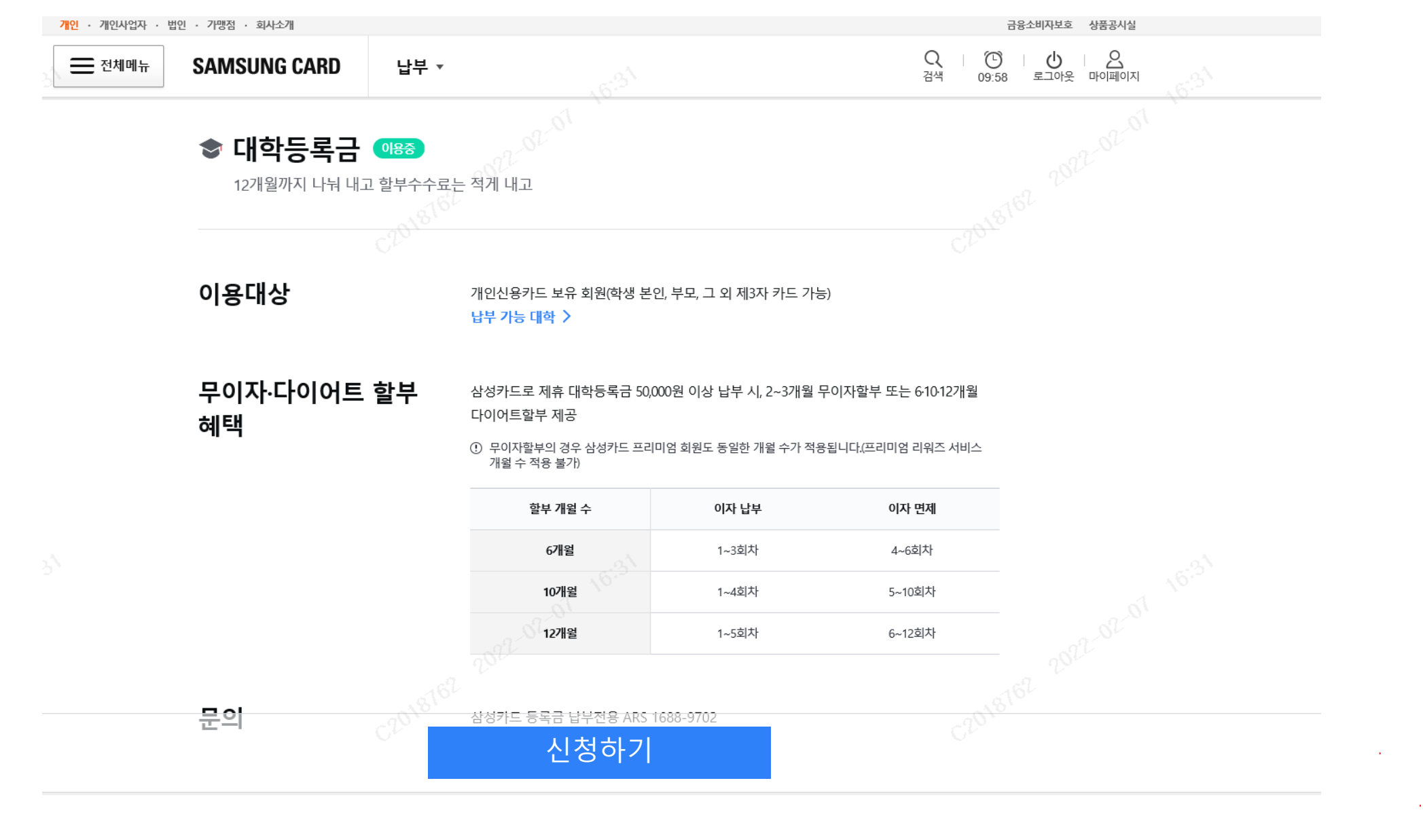

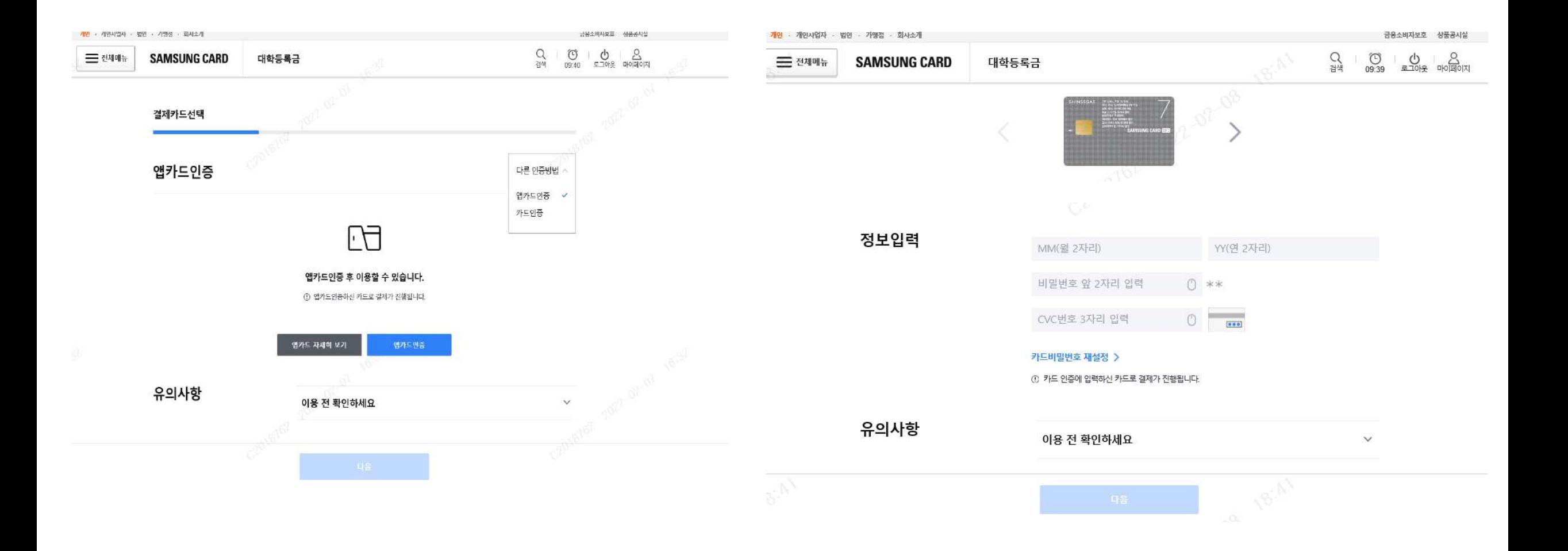

# 지역 및 대학 선택 > 학번 입력 > 다음 클릭

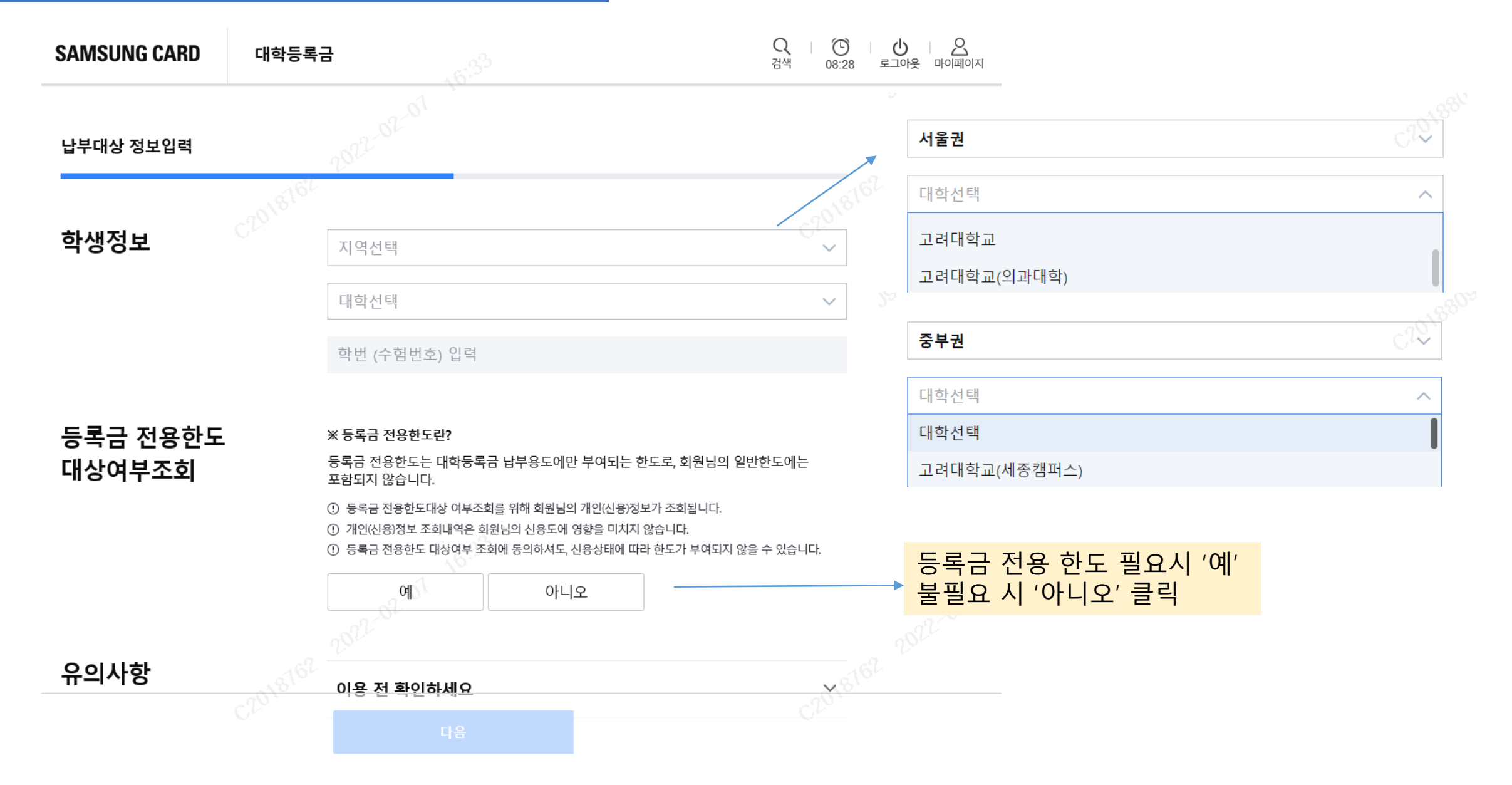

# 납부 내용 확인 > 다음 클릭

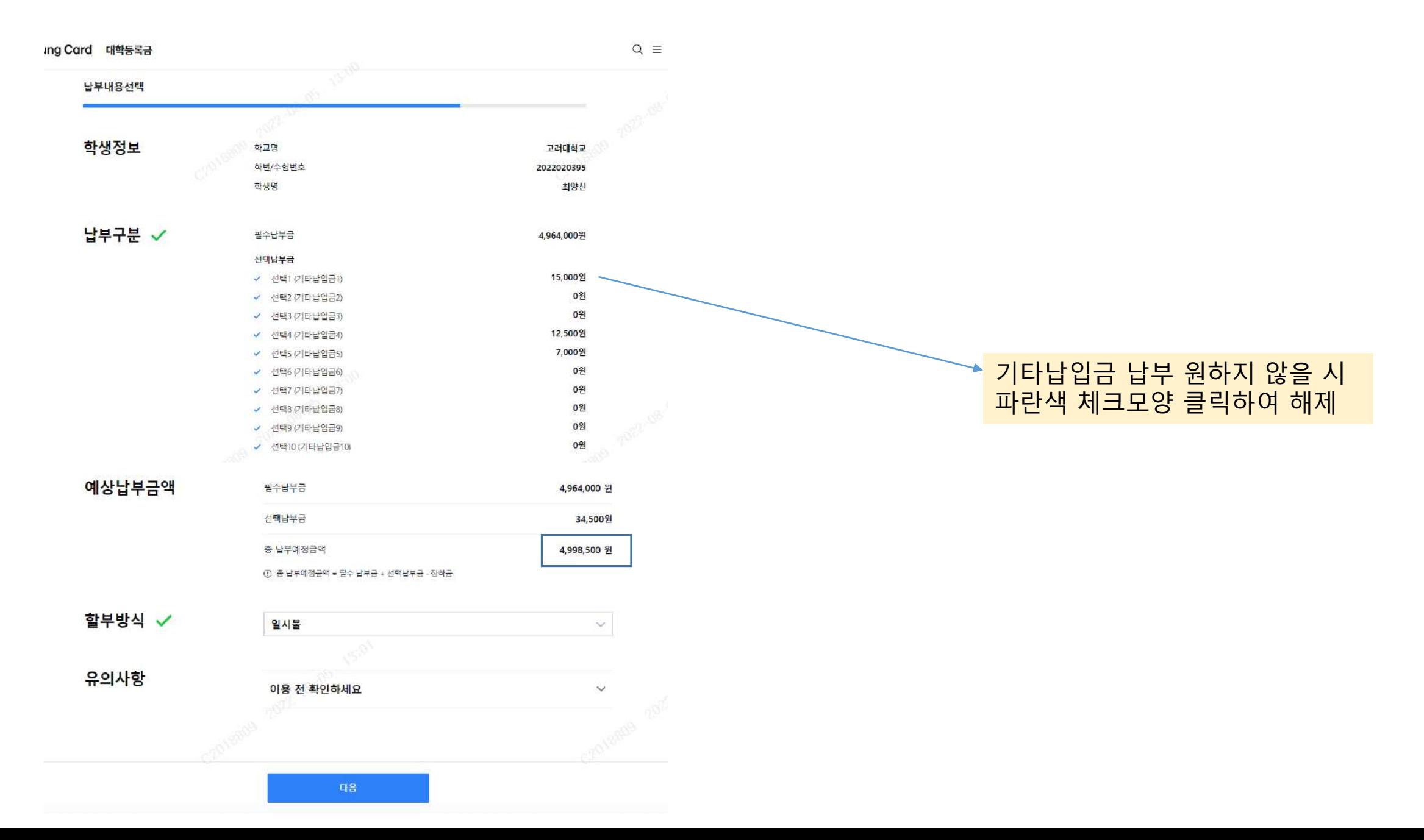

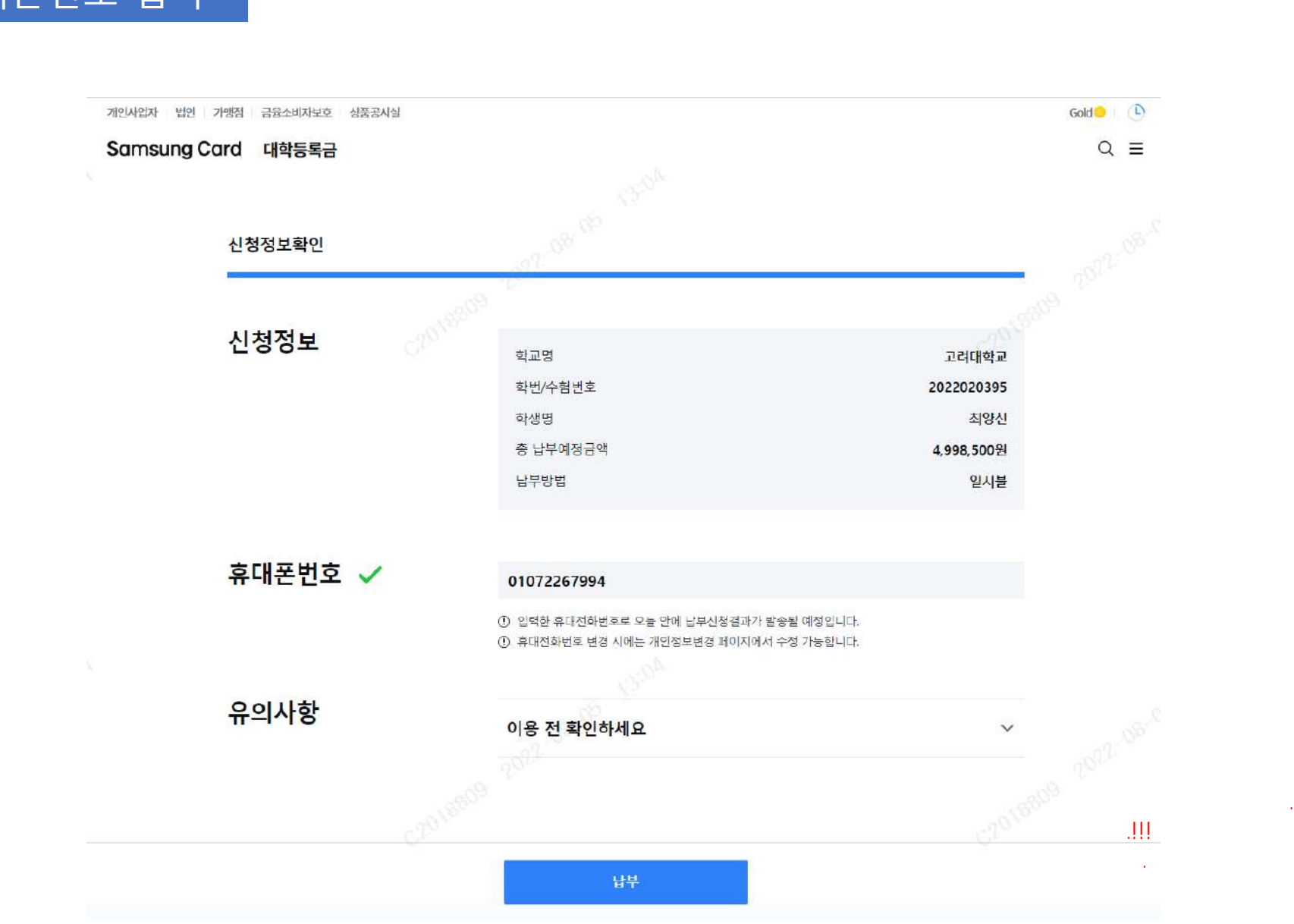

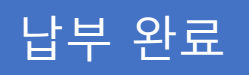

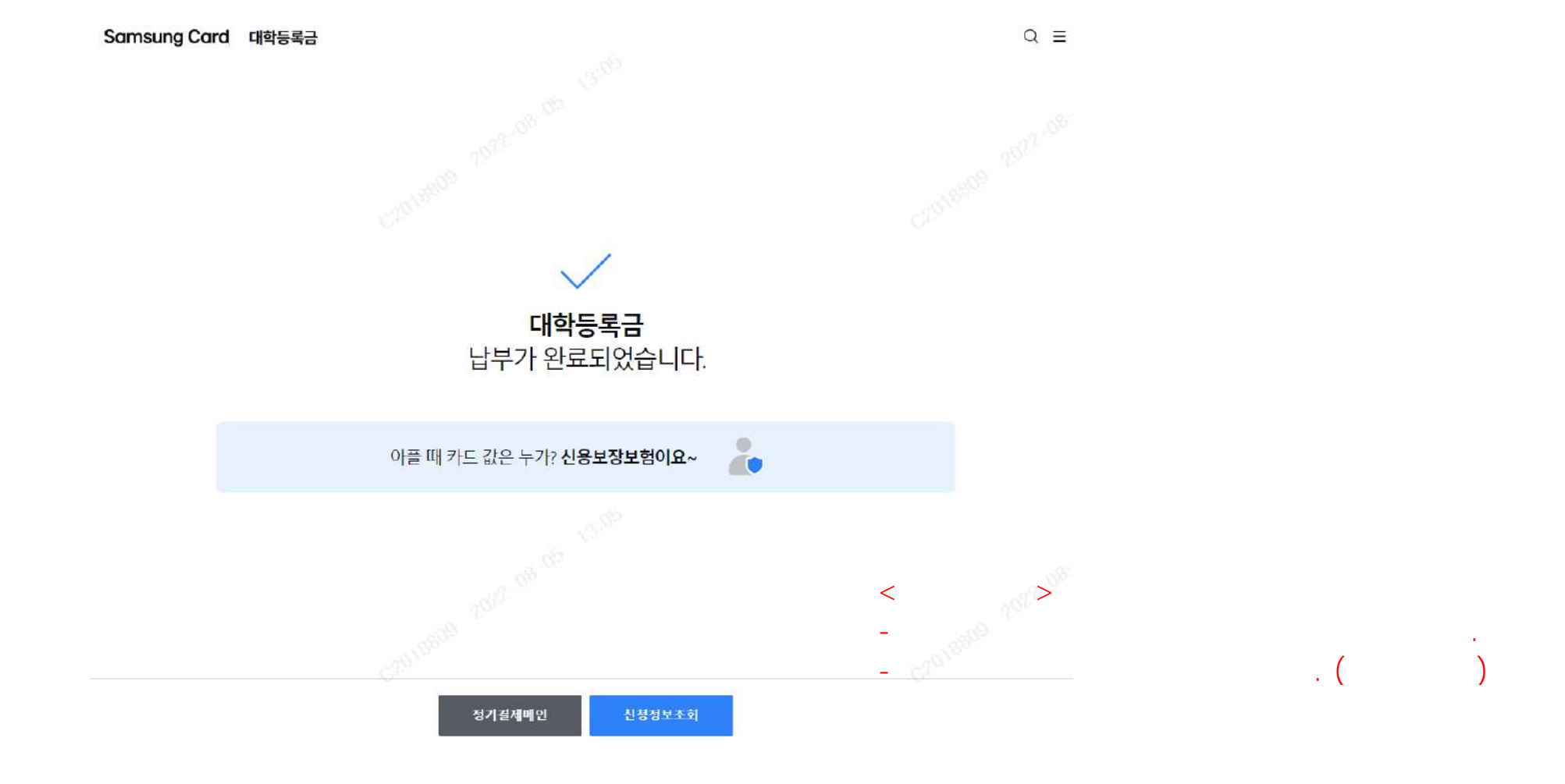

### 1. Enter Samsung Card Website by WEB or APP 2. Click 전체메뉴(MENU) Button 3. Click 대학등록금(Tuition) Menu

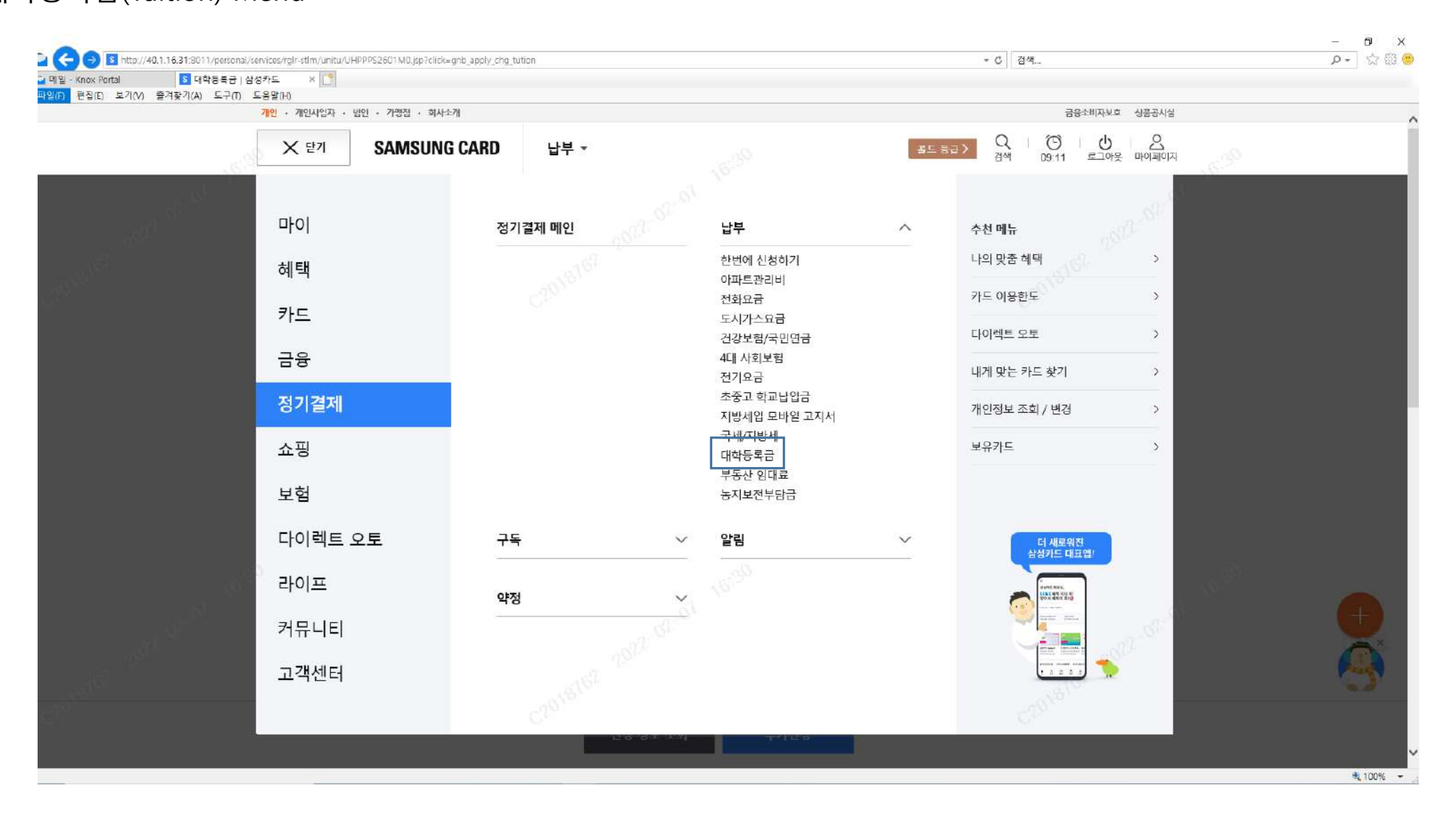

#### 1. Click 신청하기(Register) Button

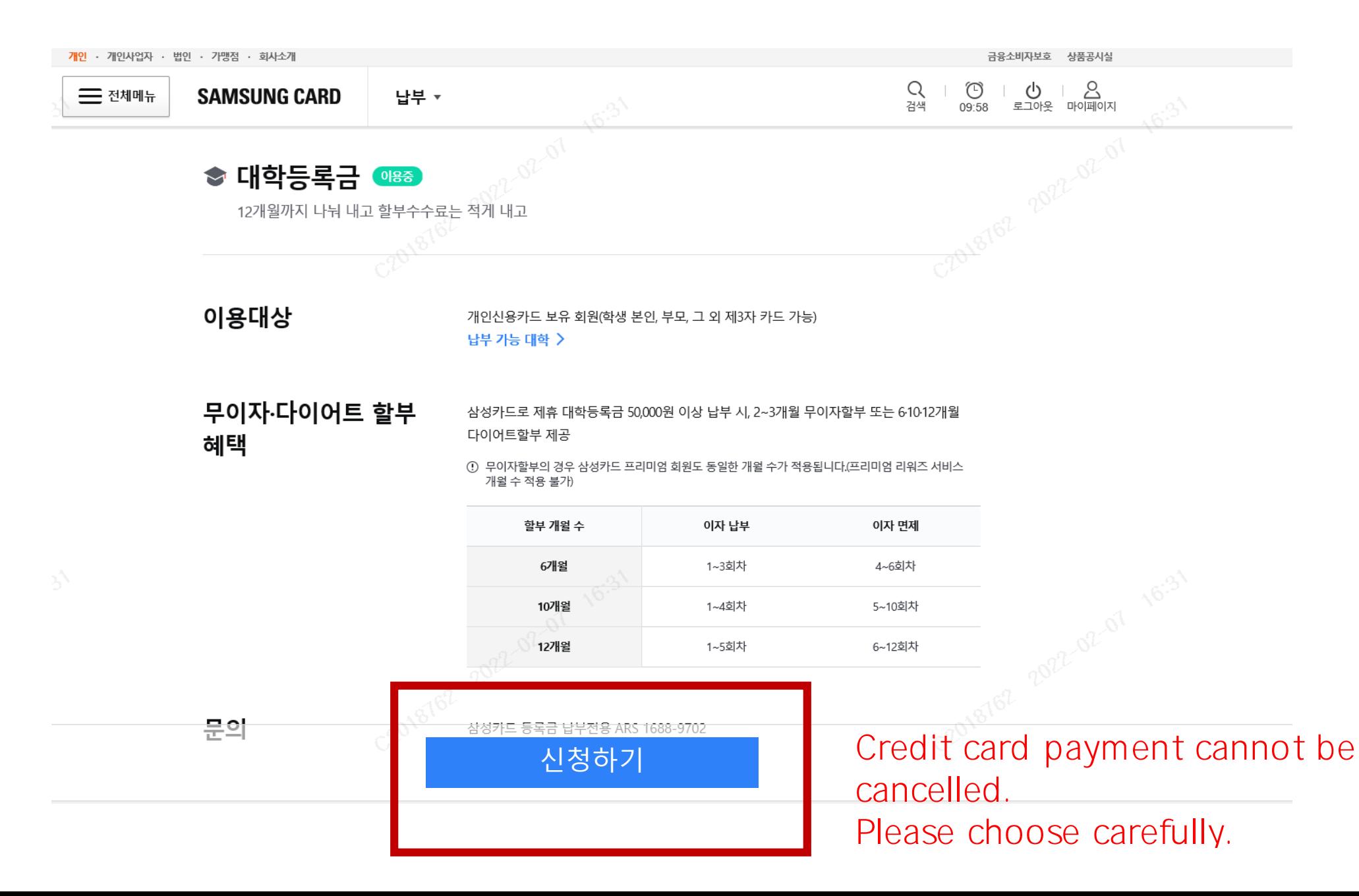

#### 1. Do App Card or Card Authentication 2. Click 다음(Next) Button on the bottom

## [App Card Authentication] [Card Authentication]

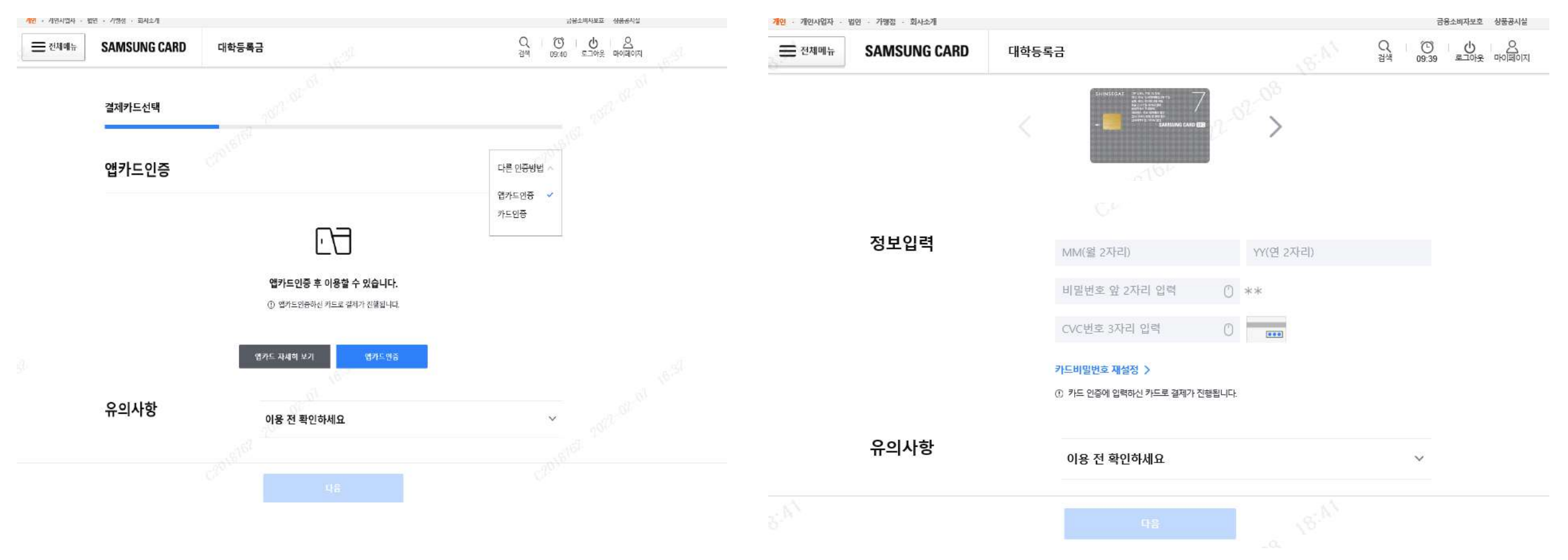

- 1. Choose 지역(Region) or 대학(University) 2. Put Student Number
- 3. Click 다음(Next) Button

University: 고려대학교 | Region: 서울권(Seoul) University: 고려대학교(의과대학) | Region: 서울권(Seoul) University: 고려대학교(세종캠퍼스) | Region: 중부권(Middle Area)

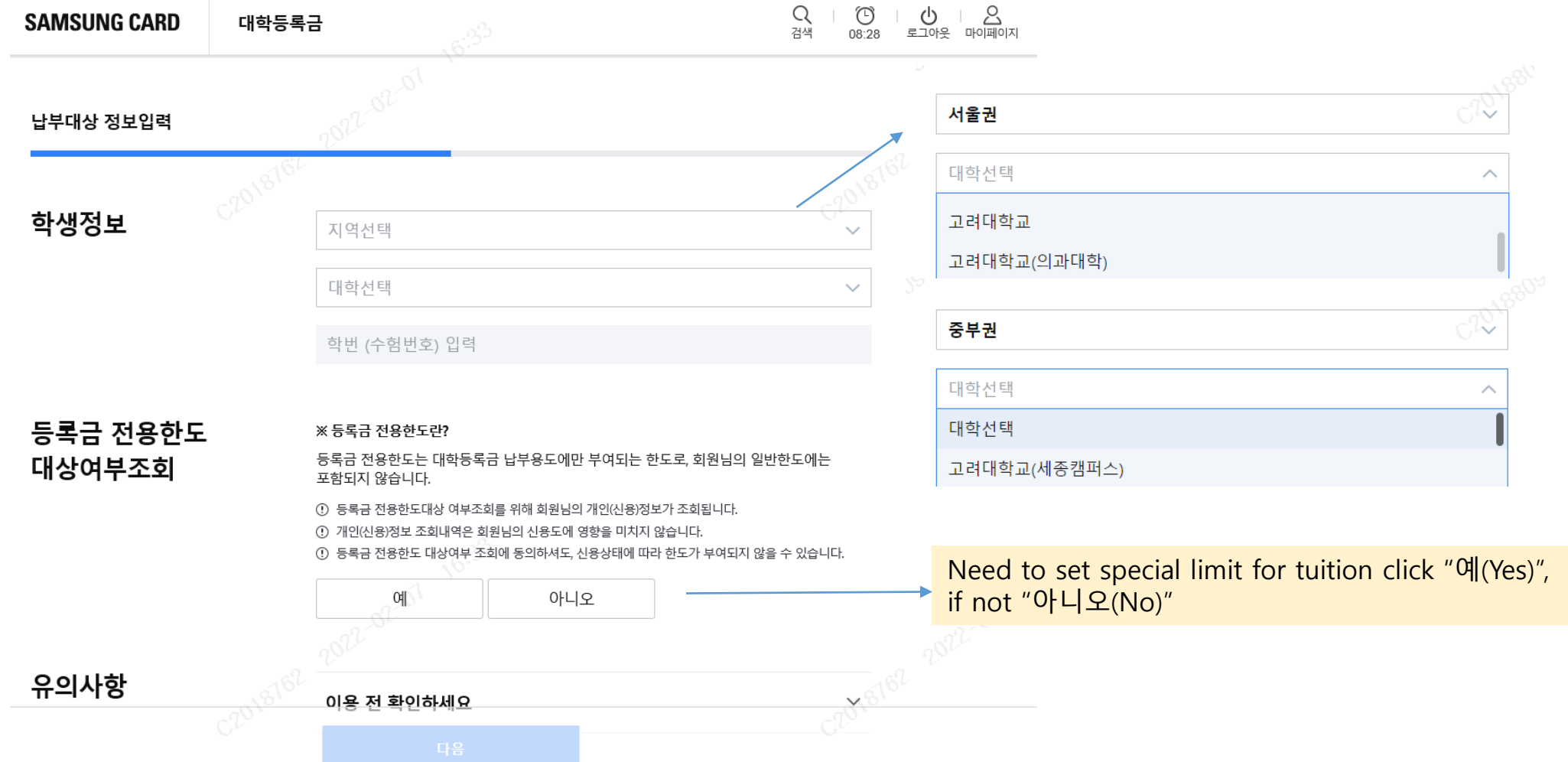

### 1. Check tuition and fee information 2. If there is no error, click 다음(Next) button

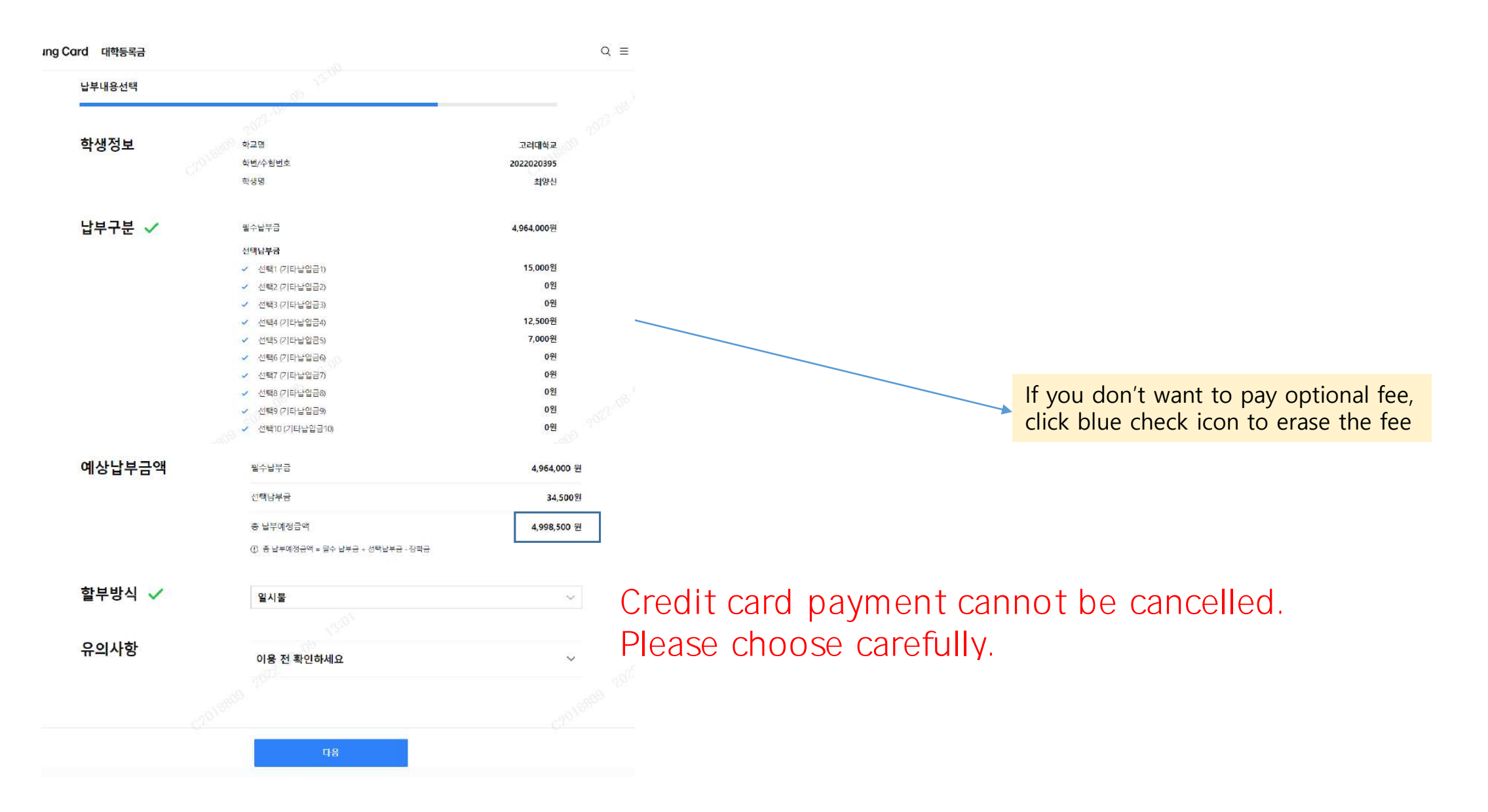

1. Check register information 2. Put phone number

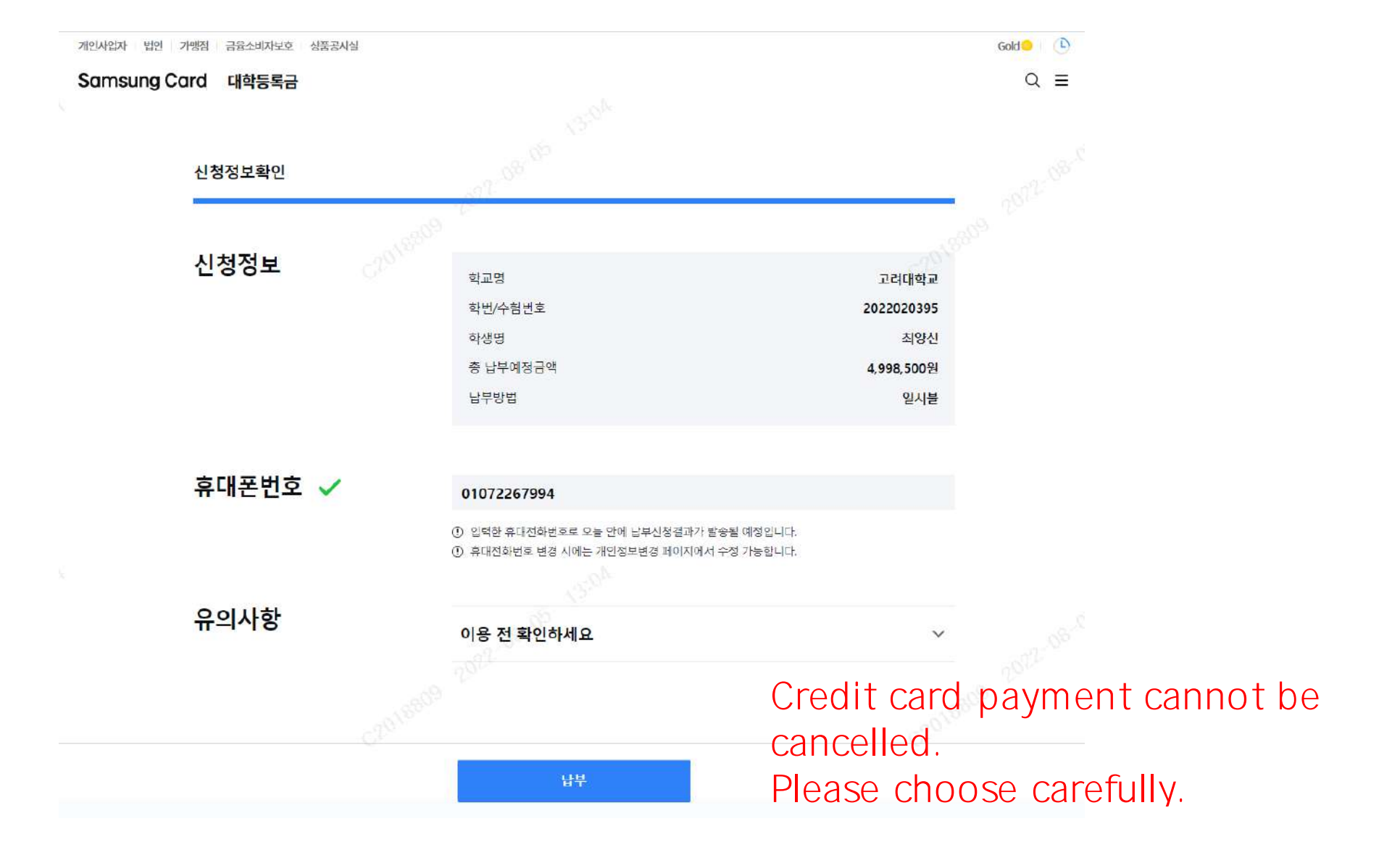

Can see the screen if every step processes normally

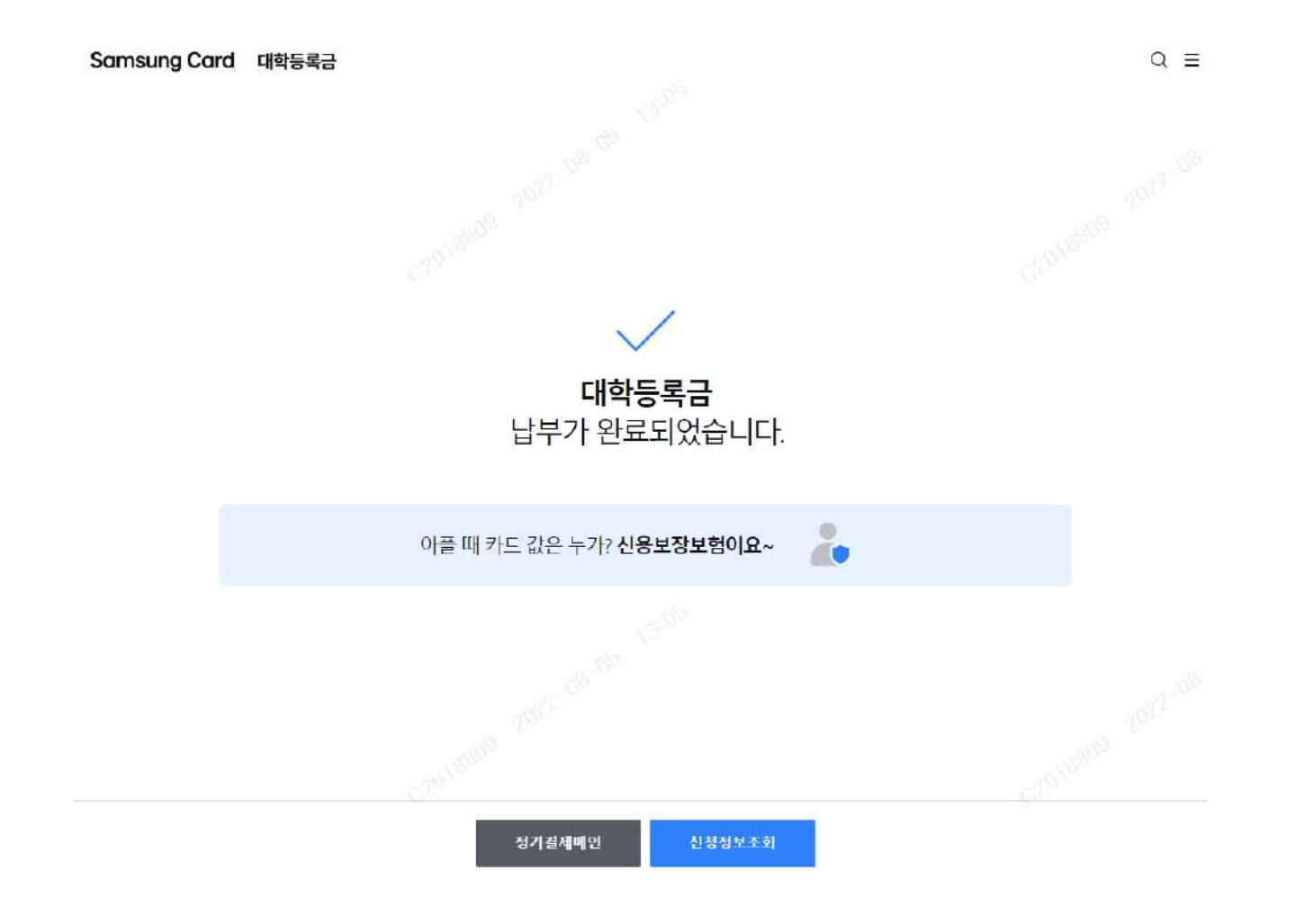